Install your thermostat. 1

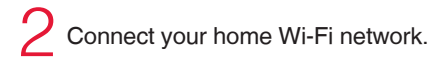

Register online for remote access. 3

## **Before you begin**

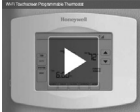

*This thermostat works with common 24 volt systems such as forced air, hydronic, heat pump, oil, gas, and electric. It will not work with millivolt systems, such as a gas fireplace, or with 120/240 volt systems such as baseboard electric heat.*

 $\circledcirc$ 

#### **Automation and Control Solutions**

Honeywell International Inc. 1985 Douglas Drive North Golden Valley, MN 55422

wifithermostat.com

#### ® U.S. Registered Trademark. © 2012 Honeywell International Inc. 69-2717—05 M.S. Rev. 07-12 Printed in U.S.A.

## **Honeywell**

On your new thermostat, grasp the finger holds on the top and bottom of the wallplate with one hand and the thermostat (front) with the other **Quick Start Guide** hand. Pull pieces apart.

Apple, iPhone, iPad, iPod touch and iTunes are trademarks of Apple Inc. All other trademarks are the property of their respective owners.

Wi-Fi Touchscreen Programmable **Thermostat** 

Blank sticky tag

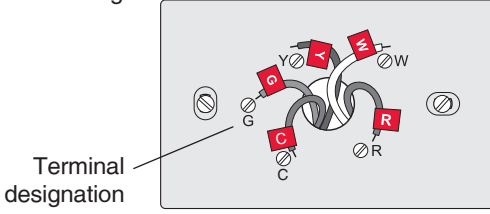

#### **1.3 Label wires**

#### **Do not label by wire color.**

Use the supplied sticky tags to label each wire as you disconnect it. Label wires according to old thermostat terminal designations, not by wire color.

**Note**: If no tag matches a terminal designation, write the appropriate letter on a blank sticky tag.

#### **1.4 Remove wallplate**

1.2b If no wire is connected to a terminal labeled C or no C terminal exists on the old thermostat, view the Alternate Wiri

Remove the old wallplate from the wall after all wires are labeled and disconnected.

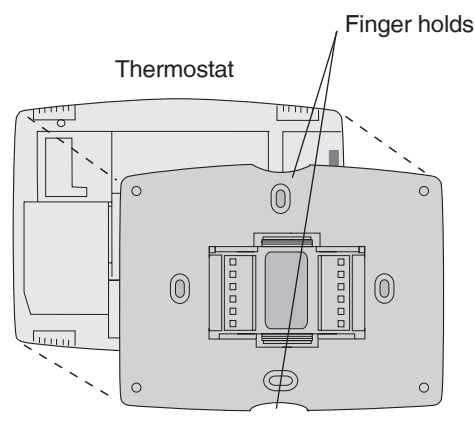

Wallplate (back view)

## **Honeywell**

#### **1.5 Separate Wi-Fi thermostat and its wallplate**

**Important!** C wire is required and is the primary power source for your thermostat. Without a C wire, your thermostat will not power up.

RTH8500WF Wi-Fi Series

### **1.1 Switch OFF power to your heating/cooling system**

- 1.1a **Important!** To protect your equipment, switch OFF the power to your heating/cooling system at the breaker box or the system switch.
- 1.1b Confirm power is OFF. Try to turn on heating/ cooling equipment by changing temperature on your old thermostat. Your power is OFF if your system does not turn ON.

*Turn over* 

## Welcome

# Install your thermostat 1

Getting set up and ready is simple.

**Honevwell** 

5:30/

If you have an older thermostat with a

sealed mercury tube, see warning page for proper disposal instructions.

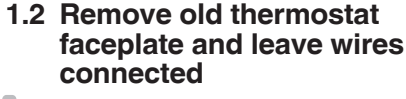

**Circuit** breaker box

1.2a Take a picture of the wire connections for later reference.

> Heating/cooling system power switch

wifithermostat.com/videos

Touch  $\blacktriangle$  or  $\blacktriangledown$  buttons to change displayed time and date. Press and hold a button to quickly change a setting.

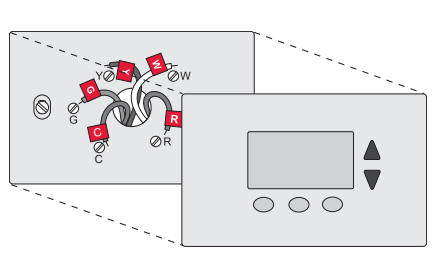

#### **1.6 Mount wallplate for Wi-Fi thermostat**

Mount your new wallplate using screws and anchors included with the thermostat.

If necessary:

- • Drill 3/16-in holes for drywall
- • Drill 7/32-in holes for plaster

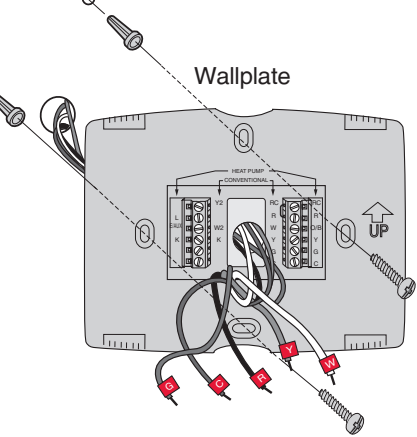

**Note**: You may be able to use your existing wall anchors. Hold the wallplate up to the existing anchors to check for alignment.

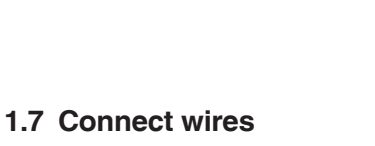

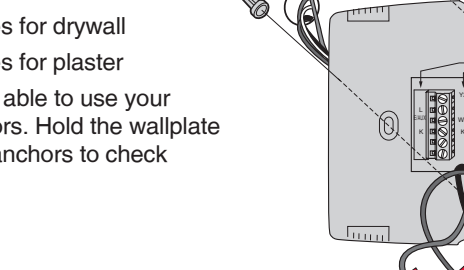

**Wallplate** 

1.7a Starting with the C Wire, match the sticky tag on the wire to the terminal labels.

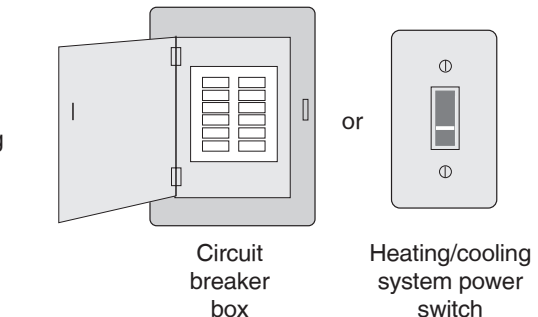

**Important!** C wire is required and is the primary power source. Without a C wire, your thermostat will not power up.

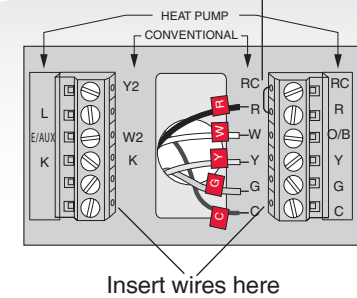

- View the Alternate Wiring videos at wifithermostat.com/videos
- 1.7b Loosen screw, insert wire on inside edge of terminal, then tighten screw.
- mly secured by gently
- .7a-1.7c for all other wires.
- ss wire back into the wall
- opening after all wires are installed.

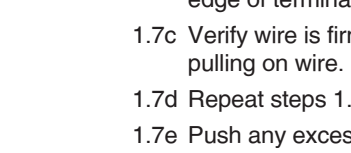

 $\bullet$ 

**Note**: The wiring for your application might be different than the wiring from above.

**Labels don't match or have heat pump system?** See *User Guide*.

Remove metal jumper **only** if you

have both **R** and **RC** wires

## **1.8 Install battery**

Insert the coin cell battery (included), observing the correct polarity.

**Note**: A correctly inserted battery will extend about halfway out of the battery slot on the thermostat, allowing for easier removal.

This battery maintains time and date during power outages. It does not

power the thermostat (C wire required).

#### **1.9 Attach thermostat to wallplate**

Align the thermostat onto wallplate and snap into place.

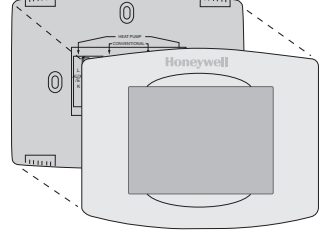

**Thermostat** 

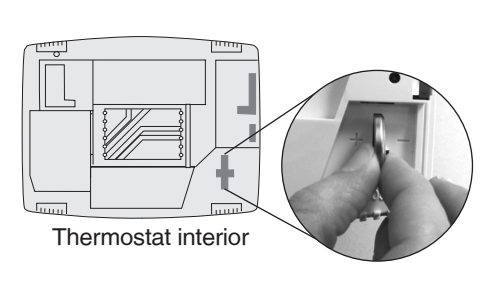

box

#### **1.10 Switch heating/cooling system ON**

#### **Important!**

- 1.10a Verify that the C wire is connected at the thermostat and at the heating/cooling system.
- 1.10b Make sure the heating/cooling system door is firmly secured.
- 1.10c Switch power back ON for your heating/cooling system at the breaker box or its power switch.

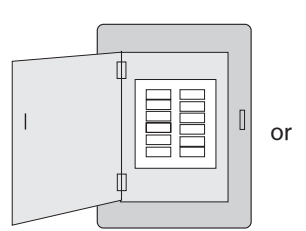

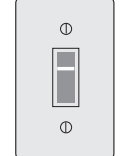

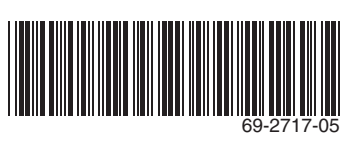

#### **1.11 Set date and time**

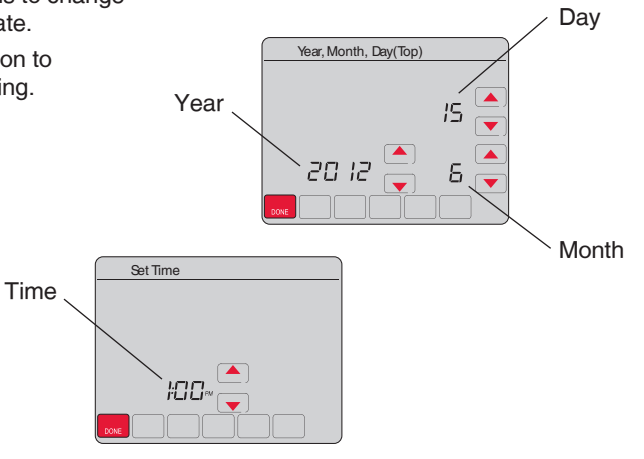

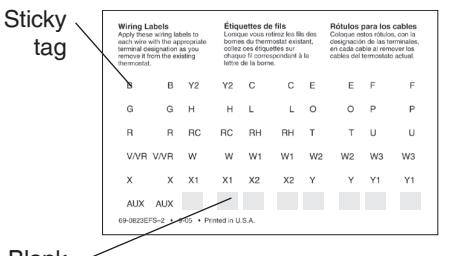

View the installation video at wifithermostat.com/support

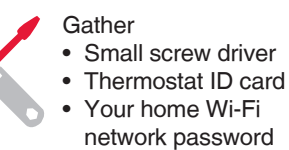

#### **1.12 Determine your heating/cooling system type**

- 1.12a If you have a traditional system (natural gas forced air with A/C), your thermostat is set up by default to control this system.
	- Go to Step $(2)$
- 1.12b If your system is:
	- • Multistage equipment
	- Any type of heat pump
	- Hydronic
	- Other

**Important!** Heating/cooling system type must be set so that your thermostat operates properly and does not damage your system.

You MUST change the system type by setting system function 0170. See "Setting functions and options" in the *User Guide*.

Not sure of your heating/cooling system type? Refer to FAQ on wifithermostat.com/support

> **If you get stuck...** At any point in this process, restart the thermostat by removing the thermostat from the wallplate, wait for 5 seconds, and snap it back into place. Return to **2.1**.

**Need more help?** Find additional information in the *User Guide.*

## **Getting Help 2.1 Connect to your thermostat**

2.1a Connect your wireless device to your home network. Any of these device types

- will work:
- Tablet (recommended) • Laptop (recommended)
- 

• Smartphone

View the Wi-Fi Enrollment video  $| \bullet |$ at wifithermostat.com/videos

To view and set your Wi-Fi thermostat remotely, you must have a Total Connect Comfort account. Follow the instructions below.

**Note:** If you did not correctly connect to the thermostat, you may see your home router page. If so, return to Step 2.1.

View the Wi-Fi Thermostat Registration  $\bullet$ video at wifithermostat.com/videos

**3.1 Open the Total Connect Comfort web site**

Go to www.mytotalconnectcomfort.com

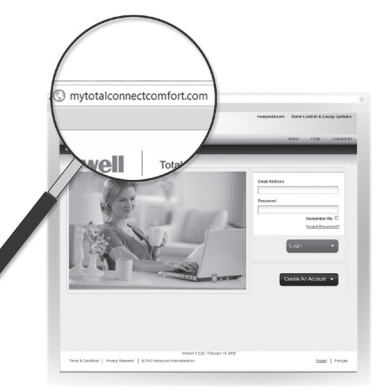

#### **3.2 Login or create an account**

If you have an account,

click **Login**

 $-$  or  $-$ 

#### click **Create An Account**.

 3.2a Follow the instructions on the screen.

If you see one of these messages, continue to  $Step (3)$ .

 3.2b **Check your email** for a response from My Total Connect Comfort. This may take several minutes.

**Note**: If you do not receive a response, check your junk mailbox or use an alternate e-mail address.

 3.2c **Follow activation instructions** in the email.

- 3.3a Follow the instructions on the screen. After adding your thermostat location you must enter your thermostat's unique identifiers:
	- • MAC ID
	- MAC CRC

 3.2d Log in.

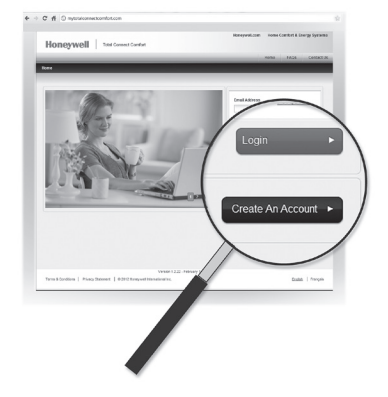

# Connect to your Wi-Fi network

#### **2.2 Join your home network**

- 2.2a Open your web browser to access the Thermostat Wi-Fi Setup page. The browser should automatically direct you to the correct page; if it does not, go to http://192.168.1.1
- 2.2b Find the name of your home network on this page and select it.

**Note**: Some routers have enhanced features such as guest networks; use your home network.

2.2c Complete the instructions for joining your Wi-Fi network and click on the **Connect** button. (Depending on your network setup, you may see an instruction such as Enter Password for your home network.)

Honeywell Total Connect Comfort free app is available for Apple<sup>®</sup> iPhone<sup>®</sup>. iPad® and iPod touch® devices at iTunes<sup>®</sup> or at Google Play<sup>®</sup> for all Android™ devices.

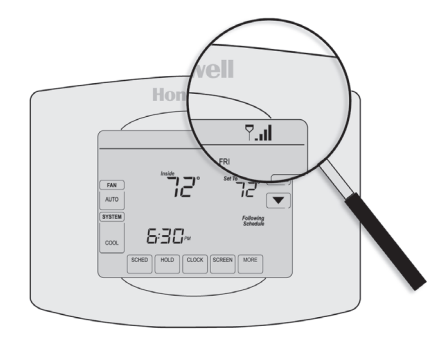

Thermostat Wi-Fi-Setup page

*NOTICE*: To avoid possible compressor damage, do not run air conditioner if the outside temperature drops below  $50^{\circ}$ F (10 $^{\circ}$ C).

- 2.1b Make sure the thermostat message center displays Wi-Fi SETUP.
- 2.1c On the wireless device (tablet, laptop, smartphone), view the list of available Wi-Fi networks.
- 2.1d Connect to the network called **NewThermostat\_123456** (the number will vary).

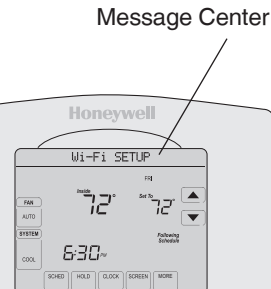

**Note**: If you are asked to specify a home, public, or office network, select **Home Network**.

#### **2.3 Make sure your thermostat is connected**

 1.13b For remote access to your thermostat, continue to  $Step (2)$ .

The message center on your thermostat will now display CONNECTING… for up to 30 seconds.

2.3a Look at the thermostat display. Verify that the message center displays one of the following: CONNECTION SUCCESSFUL JOINED: [*WI-FI NETWORK NAME*] YOU ARE ALMOST DONE REGISTER AT TOTAL CONNECT

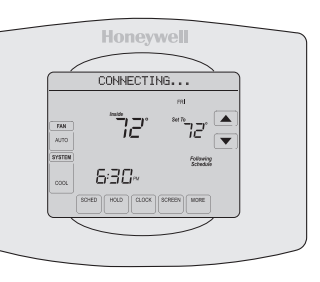

3.3b Notice that when the thermostat is successfully registered, the Total Connect Comfort registration screen will display a SUCCESS message.

> In the thermostat message center you will see: CONGRATULATIONS SETUP COMPLETE!

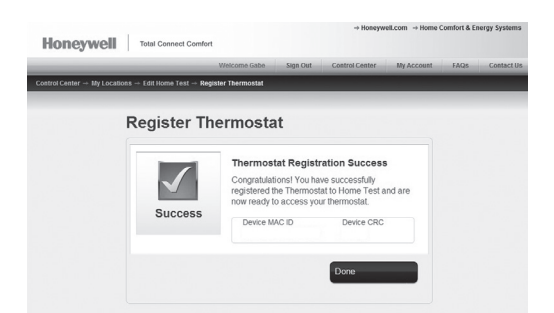

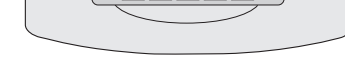

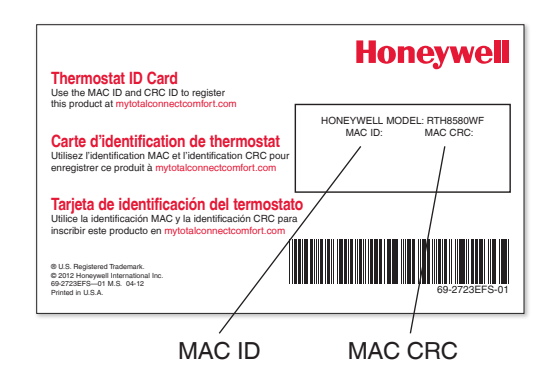

### **3.3 Register your Wi-Fi thermostat**

After you are logged in to your Total Connect Comfort account, register your thermostat.

**Note**: These IDs are listed on the Thermostat ID Card included in the thermostat package. The IDs are not case sensitive.

3.3c Also notice that your thermostat will now display its signal strength. Congratulations! You're done. You can now control your thermostat from anywhere through your tablet, laptop, or smartphone.

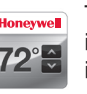

This thermostat contains a Lithium battery which may contain Perchlorate material. Perchlorate Material—special handling may apply. See www.dtsc.ca.gov/hazardouswaste/perchlorate

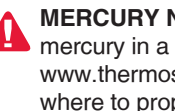

**MERCURY NOTICE**: Do not place your old thermostat in the trash if it contains mercury in a sealed tube. Contact the Thermostat Recycling Corporation at www.thermostat-recycle.org or 1-800-238-8192 for information on how and where to properly and safely dispose of your old thermostat.

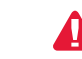

**Need more help?** Visit wifithermostat.com or call 1-855-733-5465 for assistance before returning the thermostat to the store.

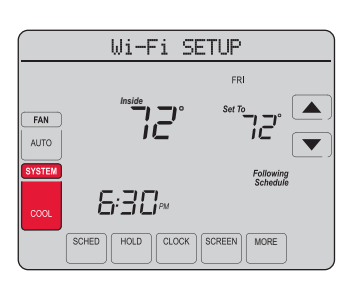

# Register online for remote access

**Note**: If you see CONNECTION FAILURE or Wi-Fi SETUP in the message center, confirm you correctly entered your home network password in step 2.2c. If correct, refer to the FAQ at wifithermostat.com/support

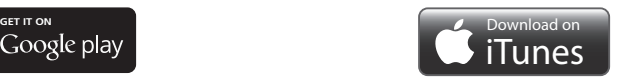

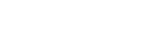

#### **1.13 Test your thermostat**

Congratulations! Your thermostat is operational

 1.13a Touch the **SYSTEM** button to change to heating or cooling and begin operation.

Heating/cooling system not turning on? Refer to User Guide or FAQ at wifithermostat.com/support